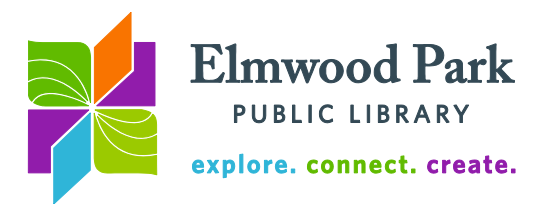

## **Axis 360 for the Kindle Fire**

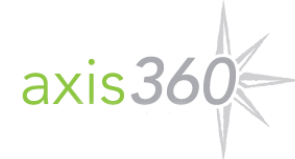

1. Search the Amazon app store for Axis 360. Download and open the free app. Skip to step three if you install the app from the Amazon app store.

2. If searching the app store does not return any results, follow these instructions to install the app. Please note that older (first

and second generation) Kindle Fires are not compatible with the Axis 360 app. Make sure the settings on your device allow for installation of applications from unknown sources. From the home screen, tap the Settings button on the Fire or swipe down on the Fire HD. Next, tap on More (on the Fire) or Settings (on the Fire HD.) Then tap on Device (Fire) or Applications (Fire HD.) Tap the On button to allow installation of applications from unknown sources. Tap on the Home icon to return to the home screen. Open the Web and type in the link<http://apps.axis360.org/axis360> to start downloading the Axis 360 app. To view download progress, tap on the number near your Kindle's name (on the Fire) or the Downloads section under the menu button in the top left corner (on the Fire HD.) When the download finishes, tap on the file to install it.

3. Tap Find a Library at the bottom of the screen. Search for Elmwood Park. Tap on the words Elmwood Park Public Library and enter your library card number (in the Library ID field) to view our collection in Axis 360.

4. Browse the collection by category or search for a specific title. Tap on a book cover for more details. If the item is available, checkout options will display. If it is already checked out, a link to place a hold will appear. A small "e" icon appears on the book cover for eBooks. A headphones icon appears on the book cover for audiobooks. While searching, tap on Filter near the top of the results to view only eBooks, only audiobooks or all formats. Note that the filter will remain on until you change it again.

5. Checkout and download. When you tap on Checkout, the download will start immediately and the item will open automatically. Tap on the My Library button at the bottom of the app to return to the library's collection. Tap on the My Stuff button at the bottom of the app to view all your checked out items.

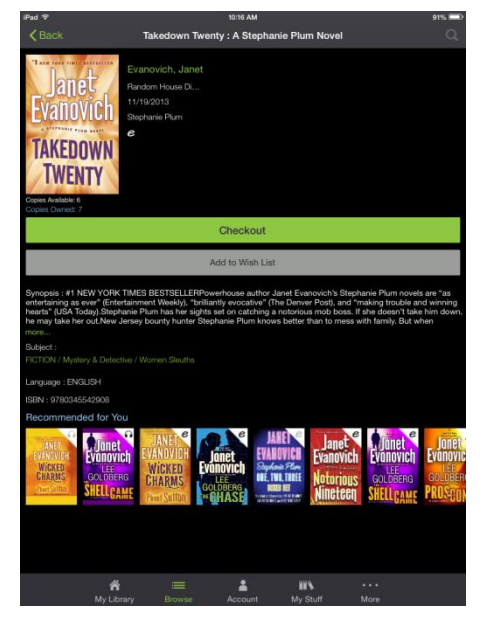

## **Tips & Tricks**

-You can have up to five items checked out at a time and five items on hold at a time. -Items check out for 21 days.

-To return an item early, tap on the My Stuff button, tap on the item you want to return and select Return. Items return automatically when they are due.

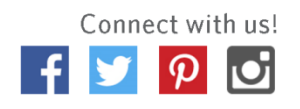

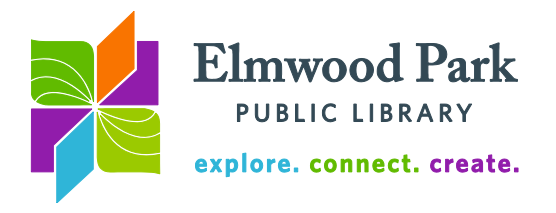

-If no one is waiting for an item you have checked out, a renew button will appear on the Axis 360 website three days before the item is due. Visit [http://eppl.axis360.baker](http://eppl.axis360.baker-taylor.com/)[taylor.com,](http://eppl.axis360.baker-taylor.com/) click on My Stuff at the top of the screen. Enter your library card number to login. Click on renew next to the title. Renewing an item extends its checkout period for seven days.

**Questions? Contact Adult Services at [askref@elmwoodparklibrary.org](mailto:askref@elmwoodparklibrary.org) or 708-395- 1217.**

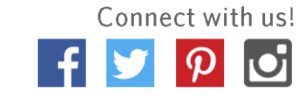

Elmwood Park Public Library 1 Conti Parkway, Elmwood Park, IL 60707 708.453.7645 | www.elmwoodparklibrary.org